#### IBM RATIONAL APPLICATION DEVELOPER 6.0 - LAB EXERCISE

# Testing MDB Application in IBM Rational Application Developer

| What this exercise is about               | 1  |
|-------------------------------------------|----|
| Lab Requirements                          | 1  |
| What you should be able to do             | 1  |
| Introduction                              | 2  |
| Part 1: Server Setup                      | 5  |
| Part 2: Application and Cloudscape Setup  | 6  |
| Part 3: Preparing the JMS Resources       | 8  |
| Part 4: Initializing database components  | 14 |
| Part 5: Test Application                  | 18 |
| Part 6: Restore your server configuration | 22 |
| What you did in this exercise             | 23 |

#### What this exercise is about

This exercise will test an MDB(Message Driven Bean). The application with the MDB will be deployed to the server. The JMS(Java Message Service) will be used to send a message from the client running in IBM Rational Application Developer to the server, where the MDB will be invoked to process the message request.

## Lab Requirements

List of system and software required for the student to complete the lab.

- Windows 2000 Professional Service Pack 4 is required for this lab exercise.
- IBM Rational Application Developer v6.0, with the WebSphere Application Server v6.0 Integrated Test Environment is also required.
- The lab source files (LabFiles60.zip) must be extracted to the root directory (i.e., C:\).
- Experience with previous versions of Rational Application Developer and the J2EE programming model are also required.

## What you should be able to do

At the end of this lab you should be able to:

- Prepare a MDB application for testing on the Integrated Test Environment Application Server.
- Set up Cloudscape as a data source for your application before testing the application.
- Set up JMS.
- Test you application on the Integrated Test Environment Application Server.

#### Introduction

The J2EE 1.4 application which you will be testing is a simple banking application named WebSphereBank. It is composed of MDB, EJB, Web, and Application Client modules. In the EJB module there is a session bean and an entity bean. Before being able to fully test the application, you will need to generate mappings for the entity bean to a data source as well as generate deploy and RMIC code used by the EJB container of the J2EE server to handle the calls to the entity bean and persisting of the data. Cloudscape is a small footprint, object-relational database based purely on Java. It can be set up very easily and you can quickly test your application to ensure it is working properly. You will also need to You will also need to perform some setup of the JMS resources.

In this lab, you will be deploying the WebSphereBank application on the Integrated Test Environment application server. Finally, you will test the application by initiating a message from the client to the Integrated Test Environment application server.

#### **Exercise Instructions**

\*\* NOTE \*\* Solution instructions are normally provided at the end. The solution is not provided in this case because you need to do the exercises in order to understand Java tools and there is no final solution to import. To go through the lab, start at Part One assuming you have met the requirements in the section "User Requirements" stated above.

| Reference Variable      | Windows Location              | AIX/UNIX Location    |
|-------------------------|-------------------------------|----------------------|
| <lab_files></lab_files> | C:\Labfiles60                 | /tmp/Labfiles60Beta2 |
| <lab name=""></lab>     | IRAD_TestingMDBLocal          | TestingMDBLocal      |
| <rad_home></rad_home>   | C:\Program Files\IBM\RSDP\6.0 |                      |

# Part 1: Server Setup

| 1. | Backup your server configuration. This will preserve your current server configuration. You will restore your server configuration at the end of the lab exercise. |
|----|----------------------------------------------------------------------------------------------------|
| _  | _ a. Open a Windows Command Prompt and navigate to the following directory:                                                                                        |
|    | <pre><rad_home>\runtimes\base_v6\bin</rad_home></pre>                                                                                                    |
| _  | _ b. Backup the server configuration by issuing the following command:                                                                                             |
|    | <pre>backupConfig "c:\Program Files\IBM\Backup.zip"</pre>                                                                                                    |
| 2. | Start Rational Application Developer.                                                                                                    |
| _  | <ul> <li>a. Start &gt; Programs &gt; IBM Rational &gt; IBM Rational Application Developer V6.0 &gt; Rational<br/>Application Developer.</li> </ul>                 |
| _  | _ b. For workspace, specify <b><lab_files>\IRAD_TestMDBLocal\workspace.</lab_files></b>                                                                            |
| 3. | Open the J2EE Perspective if it is not already open                                                                                                    |
| _  | _ a. Close the welcome screen.                                                                                                    |
| _  | _ b. From the menu select <b>Window &gt; Open Perspective &gt; Other.</b>                                                                                          |
|    | c. Select J2EE and click <b>OK.</b>                                                                                                    |

### Part 2: Application and Cloudscape Setup

- 1. Back in IBM Rational Application Developer, import the WebSphereBank application for testing.a. Select File > Import...
  - b. Select EAR file and select Next.
  - \_\_ c. Select **Browse...** and navigate to **<LAB\_FILES>\IRAD\_TestMDBLocal\WebSphereBank.ear** and select **Open**.
  - \_\_ d. For the Project name, enter WebSphereBank.
  - \_\_ e. Click Finish.
- \_\_\_\_\_ 4. Add Java Build Path to clean up errors. If you select the Problems tab, you will notice a list of errors and warnings.
  - \_\_ a. Right click on an error and select Quick Fix.

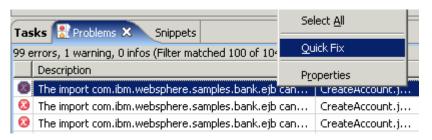

\_\_\_\_\_ 5. A list of available fixes will appear. Select "Add project 'WebSphereBankEJB' to build path of 'WebSphereBankWeb'" and select **OK.** The errors should disappear.

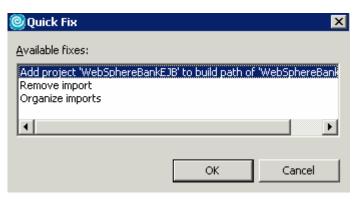

Start WebSphere Application Server.

\_ a. Select the server to be started, on the Servers tab, then click on the Start the server icon.

|  | b. When the server | start has completed, | you should see the | following information: |
|--|--------------------|----------------------|--------------------|------------------------|
|--|--------------------|----------------------|--------------------|------------------------|

ADMU3000I: Server server1 open for e-business; process id is XXXX

**NOTE:** The server may also be started from the command line by navigating to the **C:\Program Files\IBM\RADBeta6.0\runtimes\base\_v6\bin** directory and issuing the **startserver server1** command.

# Part 3: Preparing the JMS Resources

| 1. Log on to the Administrative Console                                                          |
|--------------------------------------------------------------------------------------------------|
| a. In a browser, enter the URL: http://localhost:9060/ibm/console                                |
| b. Any string can be entered as the user ID (e.g.: Enter <b>wsdemo</b> and click <b>Log In</b> ) |
| 7. Create a SIBus. To see an animation , click here:                                             |
| c. In the Administrative Console, expand <b>Service Integration</b> . Click <b>Buses</b>         |
| d. Click <b>New</b> to create a new bus                                                          |
| e. Enter the name as <b>mybus</b>                                                                |
| * Name<br>mybus                                                                                  |
| UUID<br>C465AAD6A37E0E02                                                                         |
| Description                                                                                      |
| ☐ Secure                                                                                         |
| Inter-engine authentication alias (none)                                                         |
| Mediations authentication alias  (none)                                                          |
| Protocol                                                                                         |
| Discard messages after queue deletion                                                            |
| ✓ Configuration Reload Enabled                                                                   |
| Apply OK Reset Cancel                                                                            |
| f. Click <b>OK</b> .                                                                             |
| 8. Save changes                                                                                  |
| g. In the Messages area, click <b>Save</b>                                                       |
| h. Click <b>Save</b> again to save changes to master configuration                               |
| 9. Make server1 a member of mybus                                                                |
| i. Under Service Integration, click Buses                                                        |
| j. Click <b>mybus</b>                                                                            |

| _       | _ k. Under Additional P         | roperties, select Bus Members                                                    |
|---------|---------------------------------|----------------------------------------------------------------------------------|
| _       | _ I. Click <b>Add</b> to add a  | new bus member                                                                   |
| _       | _ m. Make sure that the         | e Server radio button is selected                                                |
| _       | _ n. From the server se         | election box, select <mynodename>:server1</mynodename>                           |
|         | Add an application com          | ver or server cluster as a new member of the bus.                                |
|         | → Step 1: Select                | Select Server or Cluster                                                         |
|         | Server or Cluster               | Choose the server or cluster to add to the bus                                   |
|         | Step 2: Confirm<br>Bus Member   | © Server                                                                         |
|         | Creation                        | inst1Node:server1 ▼ Cluster                                                      |
|         |                                 | C Cluster (none) 🔻                                                               |
|         | Next Cancel                     |                                                                                  |
|         |                                 |                                                                                  |
|         | o. Click <b>Next</b>            |                                                                                  |
|         | p. Click <b>Finish</b>          |                                                                                  |
| _<br>10 |                                 | SIB destination. In this exercise, we are using point-to-point messaging, ie, ou |
|         |                                 | o a queue. So, let's create a SIB queue                                          |
| _       | _ a. In the Administrati        | ve Console under Service Integration, click Buses.                               |
| _       | _ b. Click on <b>mybus</b> .    |                                                                                  |
| _       | _ c. In the <b>Additional I</b> | Properties, click Destinations.                                                  |
| _       | _ d. Click <b>New</b> to creat  | e a new destination.                                                             |
| _       | _ e. Select <b>Queue</b> as t   | he Destination Type and click <b>Next.</b>                                       |
|         |                                 |                                                                                  |

Create a new queue for point-to-point messaging

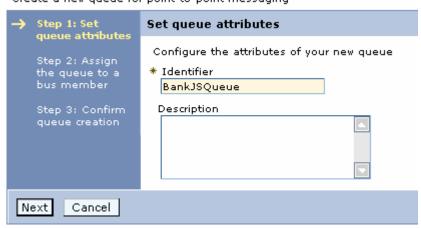

\_\_ f. In the Set Queue Attributes panel, enter the Identifier as **BankJSQueue**.

| g. Click <b>Next.</b>                                                                                           |
|----------------------------------------------------------------------------------------------------|
| h. In the Assign Bus member panel, server1 is selected by default. Click <b>Next.</b>                           |
| i. Click <b>Finish</b> on the Confirmation Panel.                                                               |
| 11. Save changes                                                                                                |
| a. In the Messages area, click <b>Save</b>                                                                      |
| b. Click <b>Save</b> again to save changes to master configuration.                                             |
| 12. Let's now create the JMS resources that will point at the SIB Destination. Create a JMS Connection factory. |
| a. Expand Resources > JMS Providers. Click Default messaging.                                                   |
| b. Under Connection Factories, click JMS Connection Factory.                                                    |
| c. Click <b>New.</b>                                                                                            |

\_\_ d. Enter the following:

Name: BankJMSConnFactory
JNDI Name: jms/BankJMSConnFactory

Bus Name: mybus

Leave all the other values to the default.

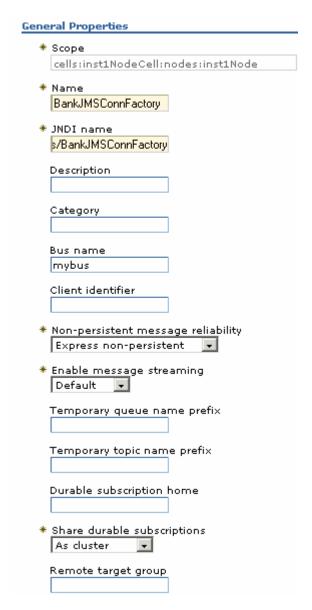

- \_\_ e. Select **Apply**, then **OK.**
- 13. Create a JMS Queue.
  - \_\_ a. Under Resources > JMS Providers. Click Default messaging.
  - \_\_ b. Under **Destinations**, click **JMS Queue**. Click **New**.

\_\_ c. Enter the following:

Name: BankJMSQueue JNDI Name: jms/BankJMSQueue Queue Name: BankJSQueue

Bus Name: mybus

Leave all the other values to default.

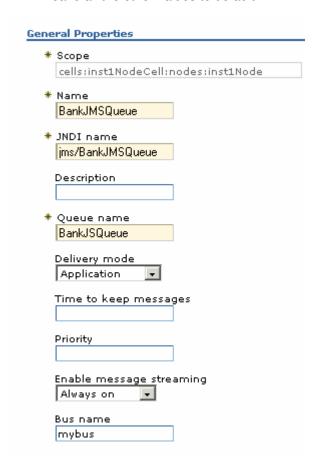

\_\_ d. Select **Apply**, then **OK**.

| 14. Create an activation spec for                                         | the Message Driven Bean.                                                  |
|---------------------------------------------------------------------------|---------------------------------------------------------------------------|
| a. Under Resources > JMS                                                  | Providers. Click Default Messaging Provider.                              |
| b. Under <b>Activation Specs</b> ,                                        | click JMS activation specification. Click New.                            |
| c. Enter the following: Name: JNDI Name: Destination JNDI Name: Bus Name: | BankActivationSpec<br>eis/BankActivationSpec<br>jms/BankJMSQueue<br>mybus |

Leave all the other values to default.

\_\_ d. Select **Apply**, then **OK**.

\_\_\_\_ 15. Save changes.

| _   | _ a. In the Messages area, click <b>Save.</b>                                                                            |
|-----|----------------------------------------------------------------------------------------------------|
| _   | _ b. Click <b>Save</b> again to save changes to master configuration.                                                    |
| 16. | Restart the server.                                                                                                    |
| _   | a. From server window in Rational Application Developer, click on the server and then click on the recycle server icon . |

### Part 4: Initializing database components

- \_\_\_\_\_1. Start the server with the WebSphereBank project while initializing the database and datasource.
  - \_\_ a. In the Project Explorer view, navigate to **Dynamic Web Projects > WebSphereBankWeb > WebContent** and right click on index.html.

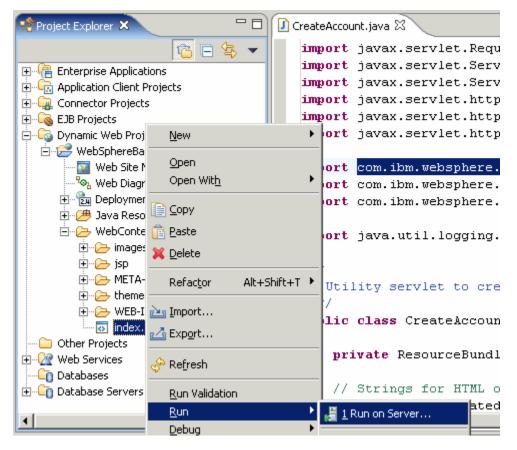

- b. Select the **Run > Run on Server** option to open the Server Selection window.
- \_\_ c. On the Define a New Server page of the Server Selection window make sure the Choose an existing server option is selected as well as the server WebSphere Application Server v6.0. Then click on the Next button.

\_\_ d. On the **Add and Remove Projects** page, make sure that WebSphereBank is added to the Configured projects list on the right side of the window. Then click on the **Next** button.

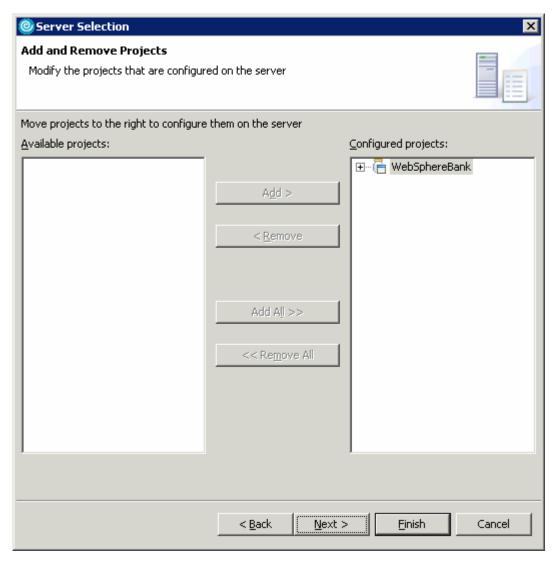

\_\_ e. On the **Select Tasks** page, click on the Create tables and data sources checkbox. Then click the **Finish** button.

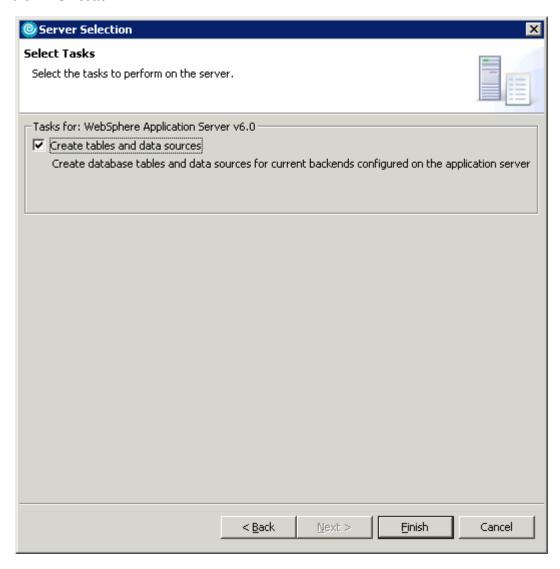

\_\_ f. Click Finish.

\_\_ g. You should see a window like the one below if the database has been setup successfully.

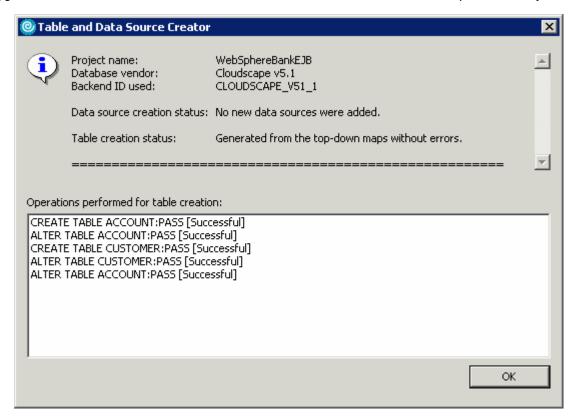

**NOTE:** After the code has been generated, browse to EJBProjects > WebSphereBankEJB > ejbModule. Notice the classes and the packages which were created. In the com.ibm.websphere.samples.bank.ejb.websphere\_deploy package are common classes used to support persisting entity beans running in WebSphere regardless of the data source. The com.ibm.websphere.samples.bank.ejb.websphere\_deploy.CLOUDSCAPE\_V5\_1 classes are specific for persisting entity beans to a Cloudscape database.

h. Click **OK**.

# **Part 5: Test Application**

| 1. | After the application has made it to the server, open your browser to the WebSphereBank homepage. Open a Web Browser and navigate to the following URL:                                                                                                    |
|----|----------------------------------------------------------------------------------------------------|
|    | http://localhost:9080/WebSphereBankWeb                                                                                                    |
|    | It may take some time, but eventually the homepage of the WebSphereBank Application will come up. The WebSphereBank Application is composed of several processes (Create Customer, Create Account, Transfer funds, etc). First you will test the application by creating a customer, then creating two accounts before transferring funds between the two accounts. |
| 2. | Select the Create Customer link.                                                                                                    |
| 3. | Enter Customer Number, Name and Tax ID. Select Create.                                                                                                    |
|    |                                                                                                    |

| Cre              | eate Customer |
|------------------|---------------|
|                  | Messages      |
|                  |               |
|                  |               |
| Customer Number: | 10            |
| First Name:      | John          |
| Last Name:       | Doe           |
| TAX ID:          | 012-34-5678   |

| 4. | You will see de                                 | etails for customer create                 | ed. Select Create Account.                             |      |  |
|----|-------------------------------------------------|--------------------------------------------|--------------------------------------------------------|------|--|
|    |                                                 | Cı                                         | ustomer Details                                        |      |  |
|    |                                                 | New Customer has been successfully created |                                                        |      |  |
|    |                                                 | Customer Number:                           | 10                                                     |      |  |
|    |                                                 | First Name:                                | JOHN                                                   |      |  |
|    |                                                 | Last Name:                                 | DOE                                                    |      |  |
|    |                                                 | TAX ID:                                    | 012-34-5678                                            |      |  |
|    |                                                 | Create Account                             |                                                        |      |  |
| 5. | Enter <b>101</b> for the Select <b>Create</b> . | ne Account Number, che                     | ecking for account type and 600 for the starting balan | ıce. |  |
|    |                                                 | Crea                                       | te a new Account                                       |      |  |
|    |                                                 |                                            | Messages                                               |      |  |
|    |                                                 | Customer Number: Account Number:           | 10                                                     |      |  |
|    |                                                 | Account Type:                              | ○ Savings                                              |      |  |
|    |                                                 | Starting Balance:                          | <b>\$</b> [600                                         |      |  |
|    |                                                 | Create                                     | Reset                                                  |      |  |
| 6. | Create a saving                                 | gs account with a number                   | er of <b>102</b> and a balance of <b>400</b> .         |      |  |
| 7. | Run Application                                 | n Client Code.                             |                                                        |      |  |
| -  | a. In IBM Ration Projects.                      | onal Application Develop                   | per, project explorer view, expand Application Clien   | t    |  |

b. Right click on TransferClient and select **Run > Run** from the context menu.

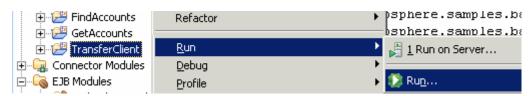

\_\_ c. In the configurations list select WebSphere Application Server v6 Application client and select New.

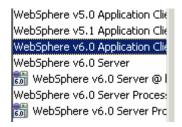

- \_\_ d. Make sure the **Application client module** is **TransferClient**.
- \_\_ a. In the Classpath tab, add ibmorb.jar to the list of External Jars
  - 1) Click on Bootstrap entries and select Add External Jars.
  - 2) Navigate to <RAD\_HOME>\runtimes\base\_v6\java\jre\lib\ibmorb.jar. Select **Open**.
- \_\_ b. On the Arguments tab you should enter the following in the Program Arguments text area:

-CCverbose=true 101 102 50

- \_\_ c. Click **Run.** This will transfer \$50 from account 101 to account 102.
- 12. Go to the WebSphereBank web interface and verify the transfer.
  - a. Select Get Balance function.
  - \_\_ b. Enter **101** for account and select **Balance**.
  - \_\_ c. Message will indicate account balance of 550.

| (                                                  | Get Balance |  |
|----------------------------------------------------|-------------|--|
| Messages                                           |             |  |
| The Balance for the Account Number 101 is \$550.00 |             |  |
| Account Number:                                    |             |  |
|                                                    | Balance     |  |

| _   | _ d. Repeat for account <b>102</b> .                                  |                                         |                           |
|-----|-----------------------------------------------------------------------|-----------------------------------------|---------------------------|
| 13. | The application works properly.                                       | Close the Web <b>Browser</b> .          |                           |
| 14. | Select the <b>Servers</b> view from the click selecting <b>Stop</b> . | Server Perspective and stop the server. | Select server1 and right- |

# Part 6: Restore your server configuration

| 1.                                                                        | Restore your server configuration. This will return your server configuration to its original state. |  |  |  |
|---------------------------------------------------------------------------|----------------------------------------------------------------------------------------------------|--|--|--|
| a. Open a Windows Command Prompt and navigate to the following directory: |                                                                                                    |  |  |  |
| <rad_home>\runtimes\base_v6\bin</rad_home>                                |                                                                                                    |  |  |  |
| _                                                                         | _ b. Restore the server configuration by issuing the following command:                              |  |  |  |

restoreConfig "c:\Program Files\IBM\Backup.zip"

# What you did in this exercise

In this exercise, you tested an application containing a Message Driven Bean.

| © Copyright IBM Corporation 2005. All rights reserved |
|-------------------------------------------------------|
|                                                       |
|                                                       |
|                                                       |
|                                                       |
|                                                       |
|                                                       |
|                                                       |
|                                                       |
|                                                       |
|                                                       |

This page is left intentionally blank.